**Lampiran Surat Nomor:** T/287/E3/RA.00/2019 **Tanggal:** 9 April 2019

## **PEDOMAN UNGGAH REVISI PROPOSAL DAN RAB PENELITIAN TAHUN 2019**

Peneliti yang telah dinyatakan usulannya didanai pada pendanaan tahun 2019, diwajibkan memperbaiki usulannya melalui Simlitabmas melalui [http://simlitabmas.ristekdikti.go.id.](http://simlitabmas.ristekdikti.go.id/) Dengan menggunakan akun sebagai dosen pengusul, peneliti dapat memulai memperbaiki sebagaimana diperlihatkan pada Gambar 1.

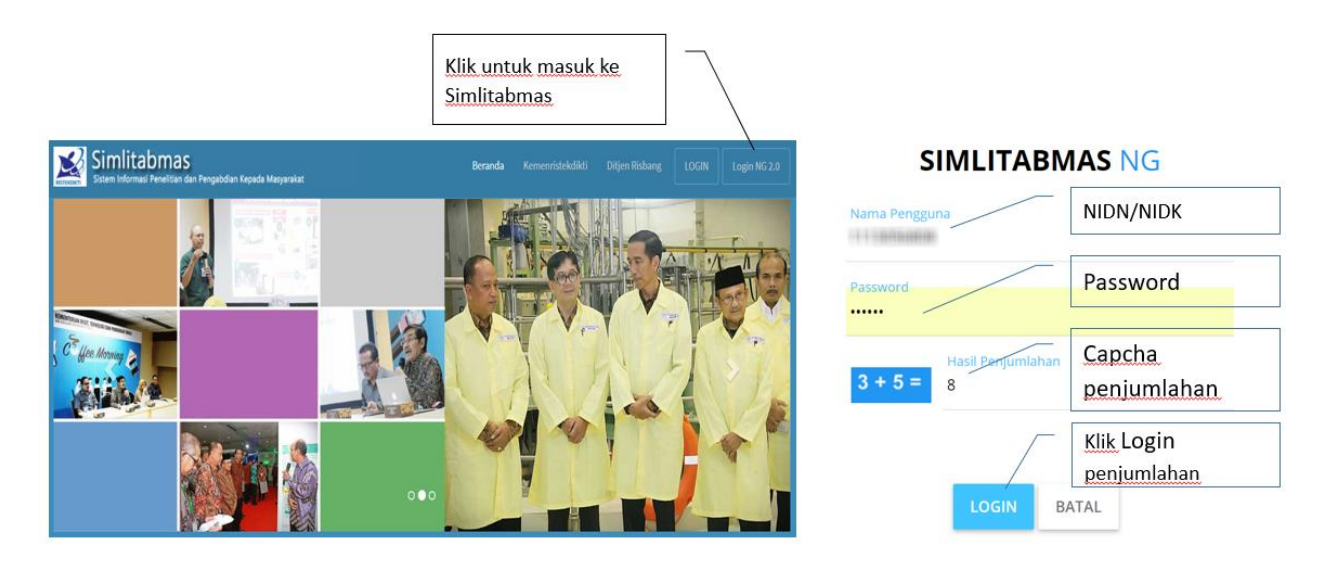

Gambar 1 Beranda akses memasuki Simlitabmas

Jika berhasil login maka peneliti akan langsung berada pada halaman beranda profil dosen sebagai pengusul dan menu utama pengusulan sebagaimana diperlihatkan pada Gambar 2.

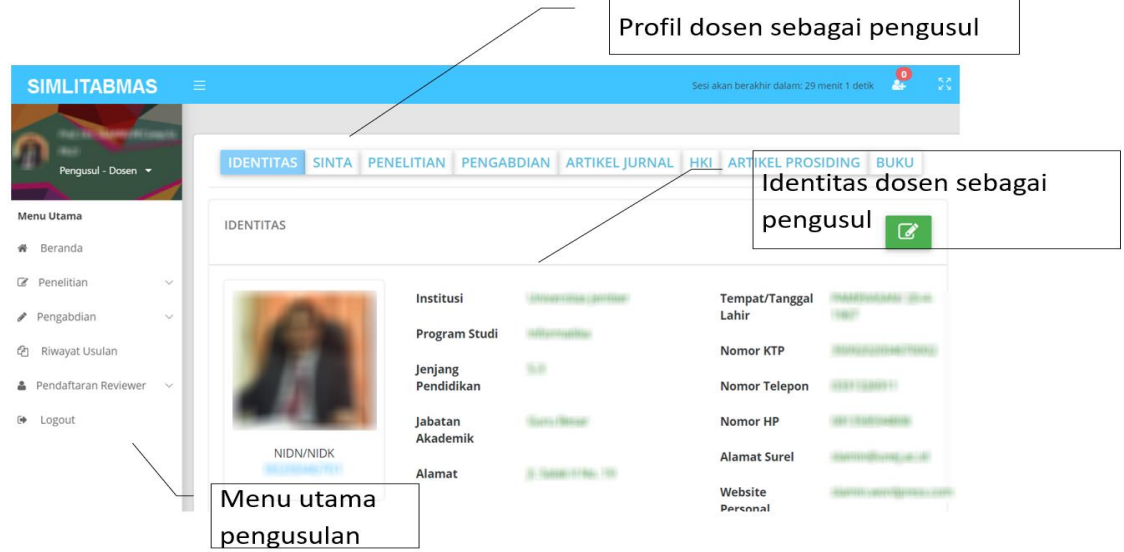

## Gambar 2. Tampilan beranda utama akun dosen

Usulan dapat mulai diperbaiki dengan mengeklik Menu Utama "Perbaikan Usulan" sehingga muncul daftar usulan yang dinyatakan didanai dengan melihat tanda "PERBAIKI" dan status awal "Belum Selesai" sebagaimana diperlihatkan pada Gambar 3.

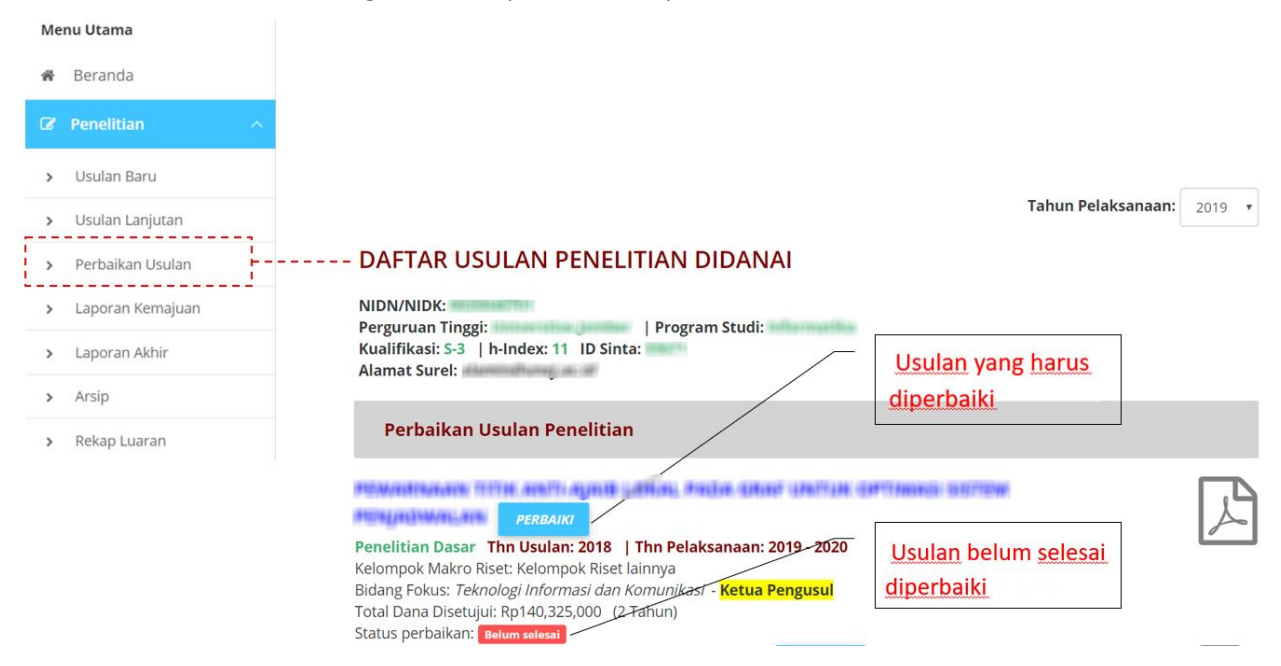

Gambar 3. Menu 'Perbaikan Usulan" menampilkan daftar usulan yang harus diperbaiki

Dari daftar usulan penelitian didanai, pilih judul usulan penelitian yang akan diperbaiki dengan mengeklik tombol "PERBAIKI" sehingga ditampilkan halaman perbaikan seperti diperlihatkan pada Gambar 4.

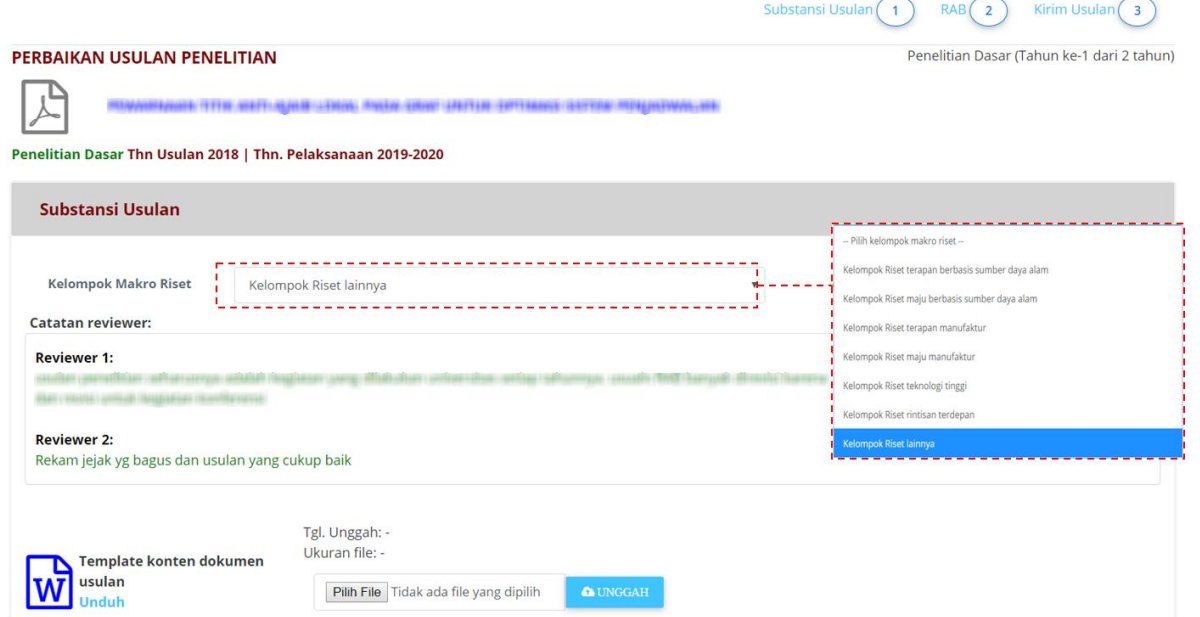

## Gambar 4. Tampilan halaman perbaikan usulan

Halaman perbaikan sebagaimana diperlihatkan pada Gambar 4 memperlihatkan (1) Judul penelitian yang diperbaiki dengan keterangan lama penelitian, skema penelitian dan tahun pendanaan sesuai kontrak, (2) Pilihan Kelompok Makro Riset sesuai dengan mengacu pada Perpres Nomor 38 Tahun 2018, (3) Catatan komentar dari Reviewer 1 dan Reviewer 2, (4) *File template* usulan sesuai dengan skema yang didanai, dan (5) Fasilitas mengunggah substansi usulan dalam format pdf.

Setiap peneliti diharuskan memilih "Kelompok Makro Riset" sesuai dengan substansi penelitian yang diajukan. Setiap peneliti juga diharuskan memperbaiki substansi usulannya dengan memperhatikan catatan/komentar dari kedua reviewer. Perbaikan substansi usulan dilakukan dengan mengunduh template yang telah disediakan, mengedit substansi usulan sesuai petunjuk pada setiap bagian usulan, menyimpan *file* substansi usulan dalam format pdf, selanjutnya *file* tersebut diunggah dengan ukuran *file* maksimum 5 MB.

Selanjutnya peneliti dapat mengecek luaran penelitian yang telah diajukan baik luaran wajib maupun luaran tambahan. Langkah ini perlu dilakukan karena dalam penyusunan rencana anggaran belanja (RAB) harus mengacu pada rencana dan target luaran wajib dan luaran tambahan, disamping juga harus mengacu pada substansi usulan. Gambar 5 memperlihatkan contoh tampilan luaran penelitian yang diusulkan.

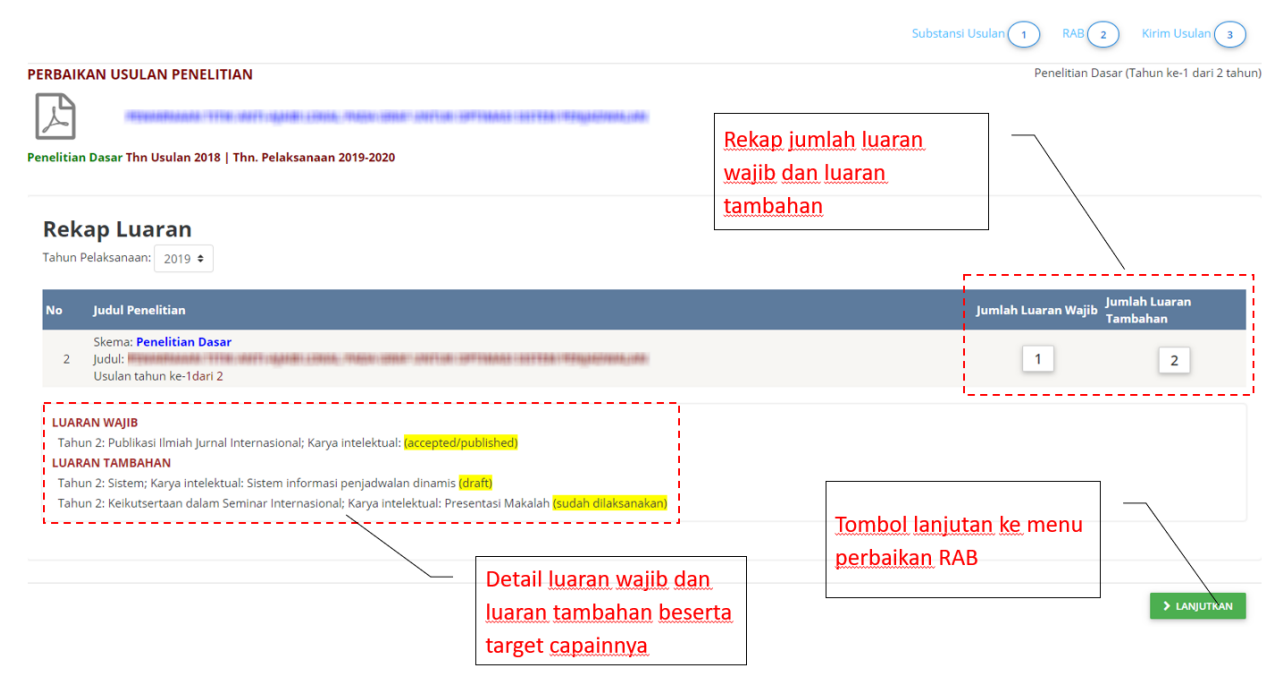

Gambar 5. Contoh tampilan luaran yang direncanakan

Selanjutnya peneliti diwajibkan memperbaiki RAB dengan menggunakan fasilitas sebagaimana diperlihatkan pada Gambar 6 dan Gambar 7.

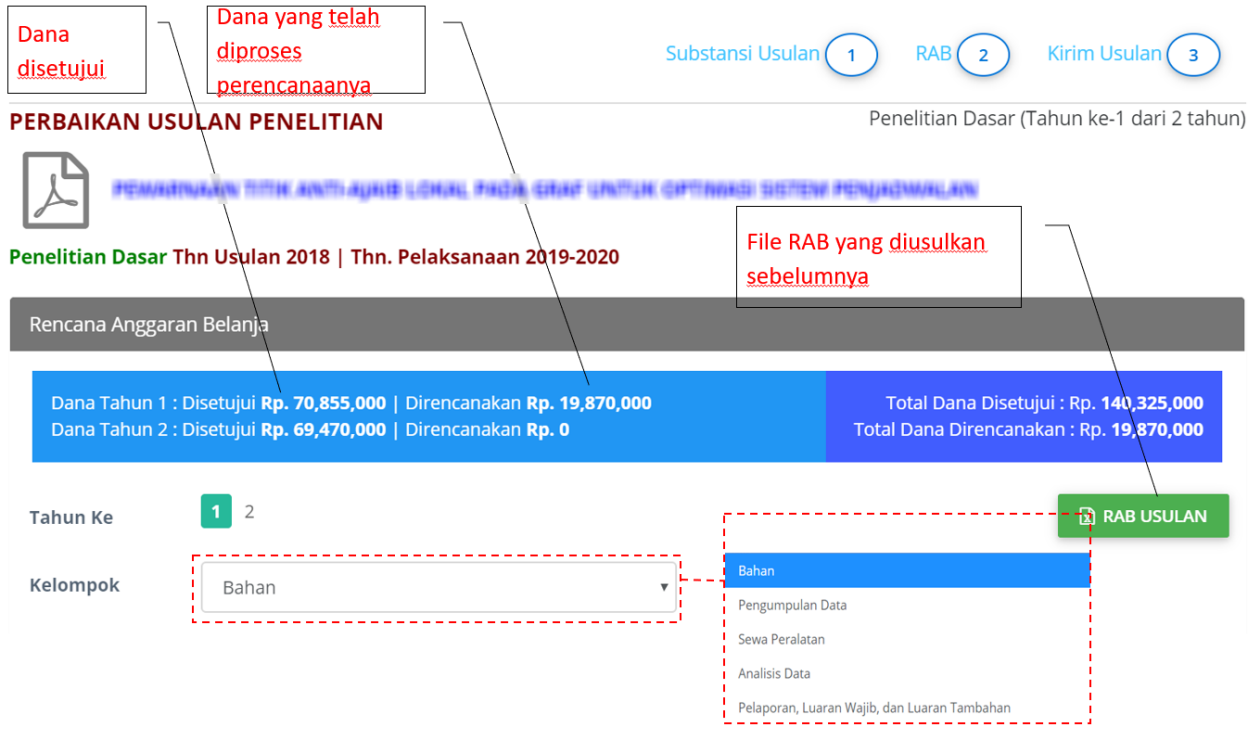

Gambar 6. Tampilan fasilitas perbaikan RAB

Pada Gambar 6 ditunjukkan contoh pendanaan penelitian selama dua tahun dengan total dana disetujui pada tahun pertama Rp70.855.000 dan tahun kedua Rp69.470.000. Peneliti diharuskan membuat RAB baru sebesar dana yang disetujui pada tahun pertama tersebut dengan komponen belanja terdiri atas Belanja Bahan, Pengumpulan Data, Sewa Peralatan, Analisis Data, dan Pelaporan, Luaran Wajib, dan Tambahan. Besarnya dana yang direncanakan harus sama dengan besarnya dana disetujui. Isikan RAB yang memang relevan dengan kegiatan penelitian yang direncanakan baik terkait dengan substansi penelitian, jadwal penelitian serta luaran dan target capaiannya (pilih item belanja yang sesuai saja). Sebagai acuan penyusunan RAB baru, peneliti difasilitasi RAB usulan awal yang dapat diunduh. Selanjutnya dengan cara yang sama peneliti diharuskan membuat RAB baru untuk pendanaan tahun kedua. Untuk usulan penelitian dengan pendanaan selama tiga tahun, peneliti diharuskan membuat RAB tahun ke-1, tahun ke-2, dan tahun ke-3.

Untuk setiap item pada setiap komponen belanja, peneliti cukup mengisi "volume" dan harga satuannya. Jika pada suatu item terdapat harga satuan yang berbeda-beda, maka harga satuan yang diisikan adalah harga rata-ratanya. Misalnya untuk item belanja "Tiket" untuk lima tujuan yang berbeda maka pada "volume" diisi "5" dengan "satuan" diisi harga tiket rata-rata dari kelima tujuan tersebut. Hal yang sama berlaku untuk komponen belanja lainnya.

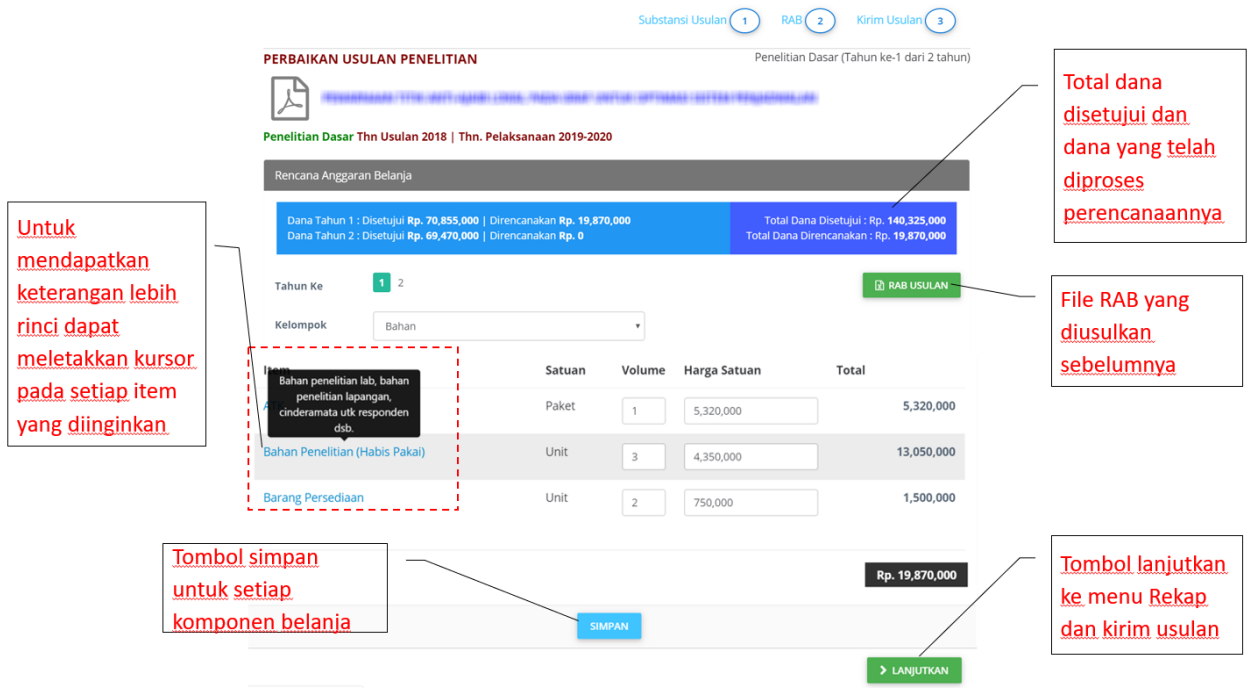

Gambar 7. Contoh Isian RAB untuk belanja bahan

Setelah pengisian RAB semua tahun pendanaan selesai dilakukan, tahap akhir perbaikan usulan adalah mengirim usulan dengan, mengeklik tombol "KIRIM USULAN" pada bagian bawah halaman rekapitulasi perbaikan sebagaimana ditunjukkan pada Gambar 8. Sebelum mengeklik tombol "KIRIM USULAN", peneliti diharuskan mengecek apakah semua komponen perbaikan usulan telah dilakukan dengan baik. Pada fasilitas halaman pengecekan ini ditampilkan semua komponen hasil perbaikan usulan. Jika ada komponen yang masih perlu diperbaiki (ditandai dengan warna merah), peneliti dapat kembali ke tahapan sebelumnya yang perlu diperbaiki. Pada halaman pengecekan ini, peneliti juga dapat mengunduh *file* utuh perbaikan usulan. Jika semua komponen sudah selesai diperbaiki, maka tombol 'KIRIM USULAN" menjadi aktif dan dapat diklik. Perlu diperhatikan bahwa perbaikan usulan ini sepenuhnya menjadi tanggungjawab peneliti dan setelah dikirim tidak memerlukan persetujuan Ketua Lembaga perguruan tinggi yang bersangkutan.

Perubahan status perbaikan usulan dapat dicek dengan mengeklik Sub Menu "Perbaikan Usulan" pada Menu Utama "Penelitian" sehingga muncul daftar usulan yang dinyatakan didanai. Jika perbaikan usulan sudah disubmit dengan cara mengklik tombol "Kirim usulan", maka status perbaikan menjadi "sudah diperbaiki" dan tombol "PERBAIKI" sudah hilang. Peneliti dapat mengunduh file usulan lengkap dengan cara mengeklik *icon* PDF sebagaimana diperlihatkan pada Gambar 9. Jika dosen mendapatkan pendanaan penelitian lebih dari satu judul sebagai ketua peneliti, maka proses perbaikan dapat dilakukan dengan cara yang sama mengikuti prosedur di atas untuk semua usulan yang didanai.

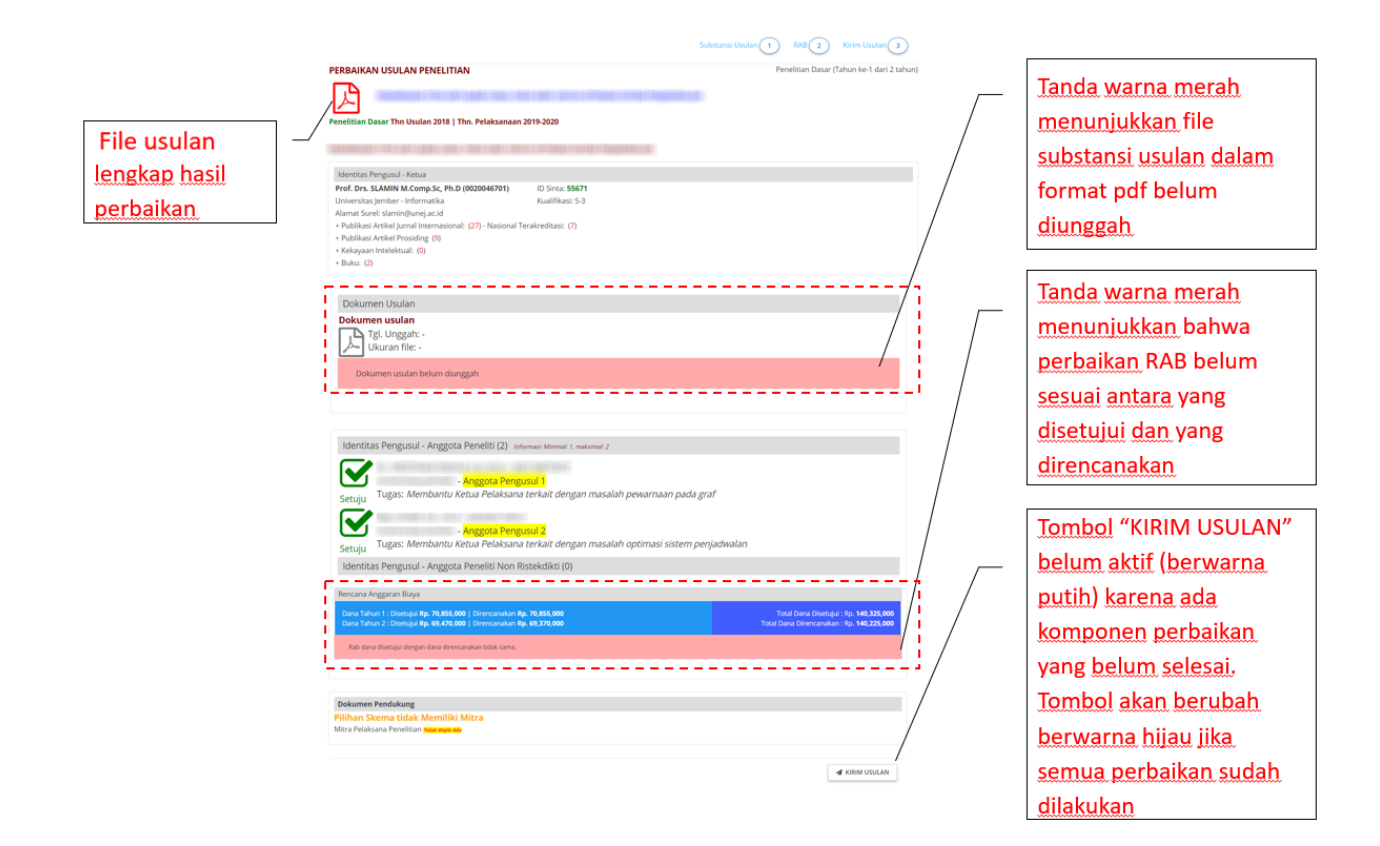

Gambar 8. Contoh tampilan halaman rekapitulasi perbaikan usulan

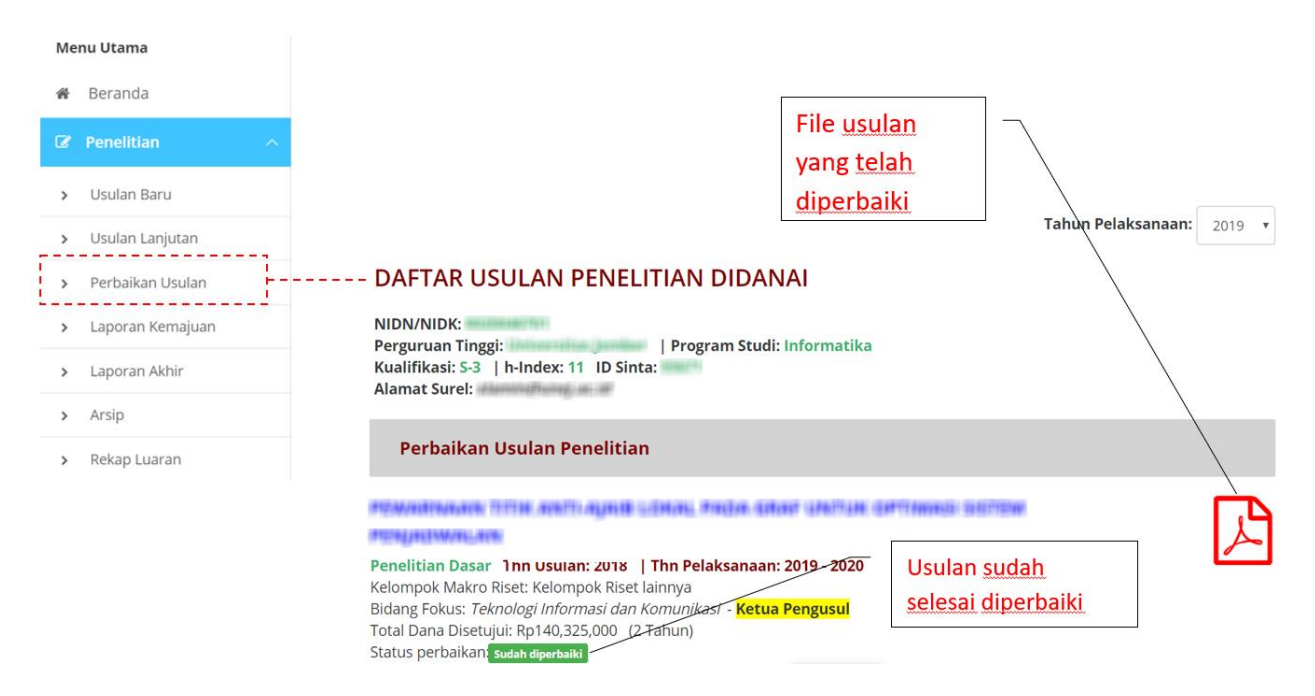

Gambar 9. Contoh tampilan perubahan status perbaikan usulan pada beranda peneliti